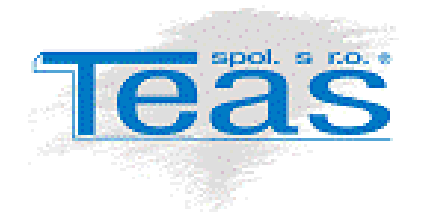

# Změna výše snížené sazby (resp. sjednocení snížených sazeb) DPH k 1.1.2024 a postup jejího nastavení v systému Caris / Cargistic

### Verze dokumentu

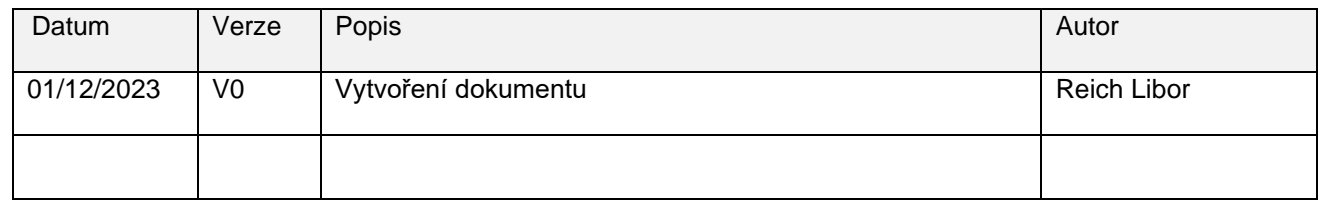

### **Obsah**

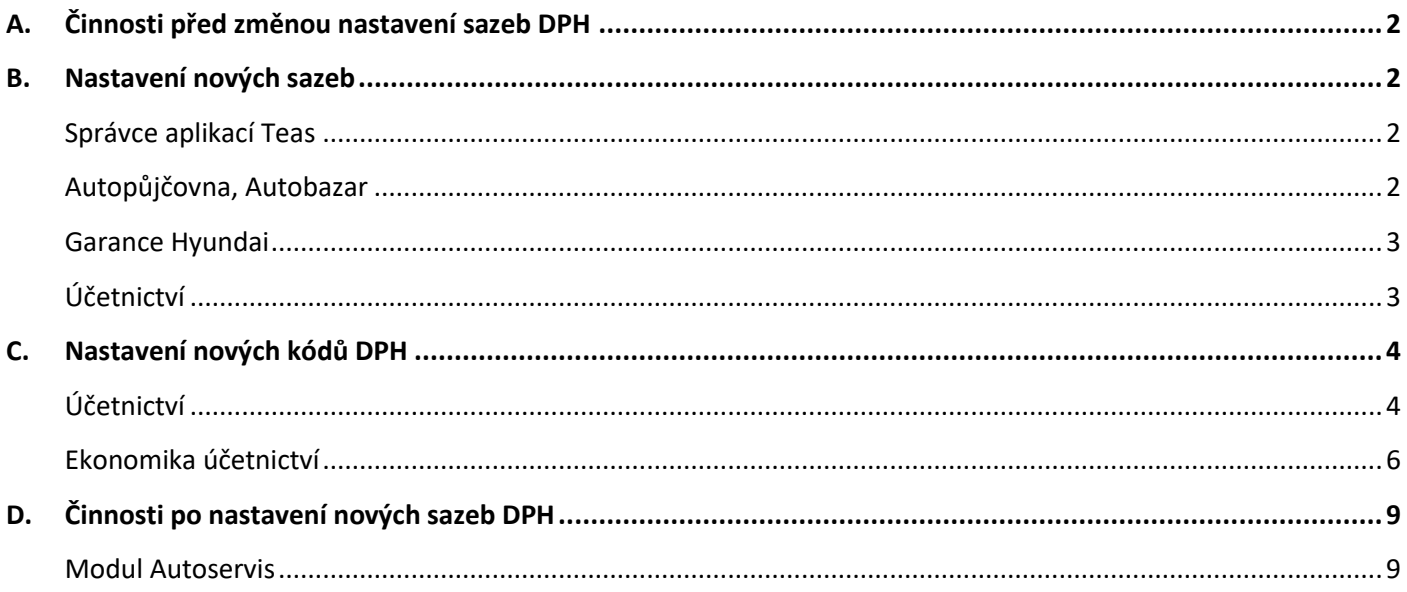

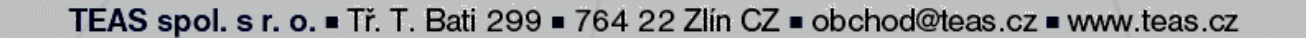

# <span id="page-1-0"></span>**A. Činnosti před změnou nastavení sazeb DPH**

Před změnou snížené sazby DPH je vhodné provést vystavení všech daňových dokladů v modulech Autoservis, Autosalon, Autobazar, Autopůjčovna, … **s původní hodnotou snížené sazby DPH (15%)**. Platí samozřejmě v případě, že položky s touto sazbou používáte. Po změně nastavení již z uvedených modulů nebude možno vystavit doklad se sníženou sazbou DPH platnou do 31.12.2023.

# <span id="page-1-1"></span>**B. Nastavení nových sazeb**

### <span id="page-1-2"></span>*Správce aplikací Teas*

Primárně se přenastaví údaj o procentní hodnotě DPH v modulu Správce aplikací Teas – ikona **Systémové nastavení** na první záložce *DPH, Měna, Číslo* odkud se přebírá konkrétní výše sazeb DPH do modulů Autoservis či Autosalon. Hodnota druhé snížené ("třetí") sazby DPH, která již od 1.1.2024 nebude platit se neupravuje.

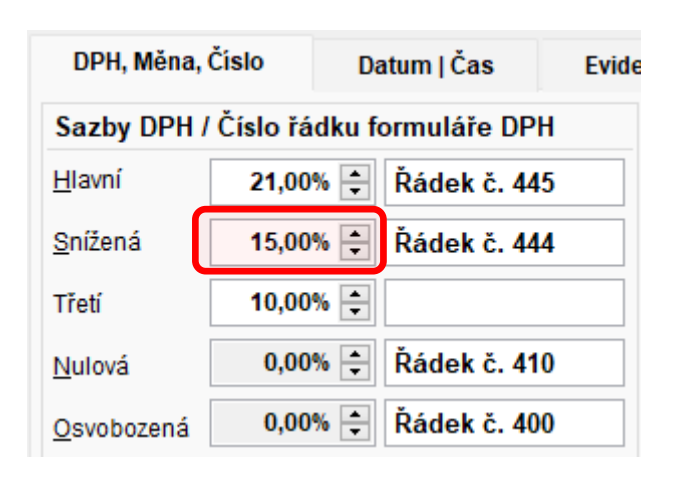

Původní nastavení sazeb

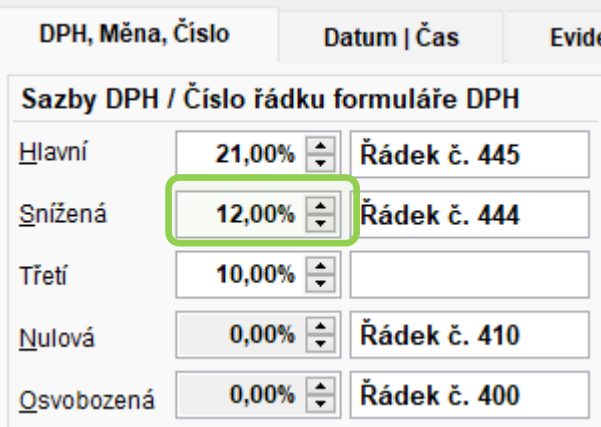

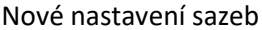

### <span id="page-1-3"></span>*Autopůjčovna, Autobazar*

Změna sazby DPH se v obou modulech provádí přes menu Nastavení / Nastavení systému / Adresa Parametry a to na záložce DPH/Kurz či DPH.

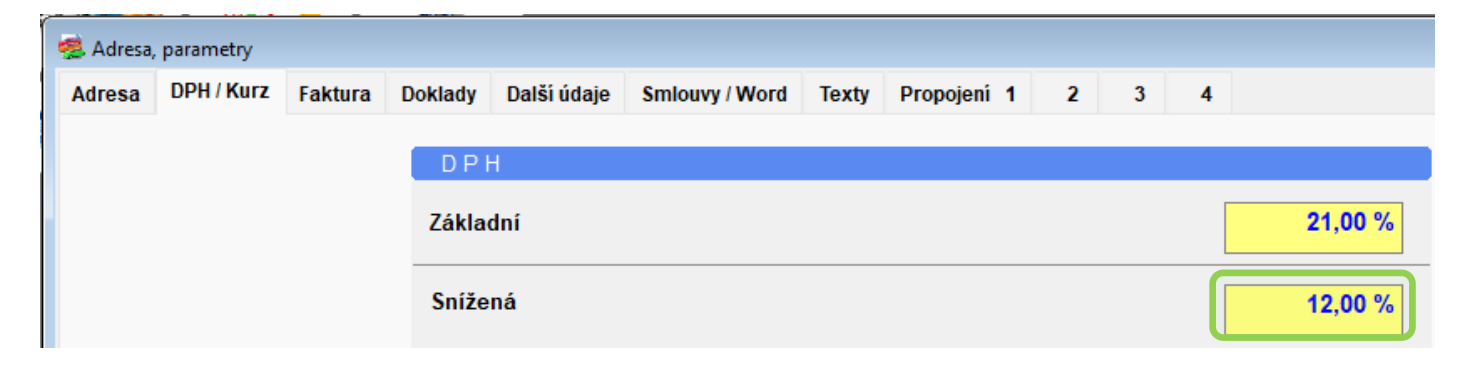

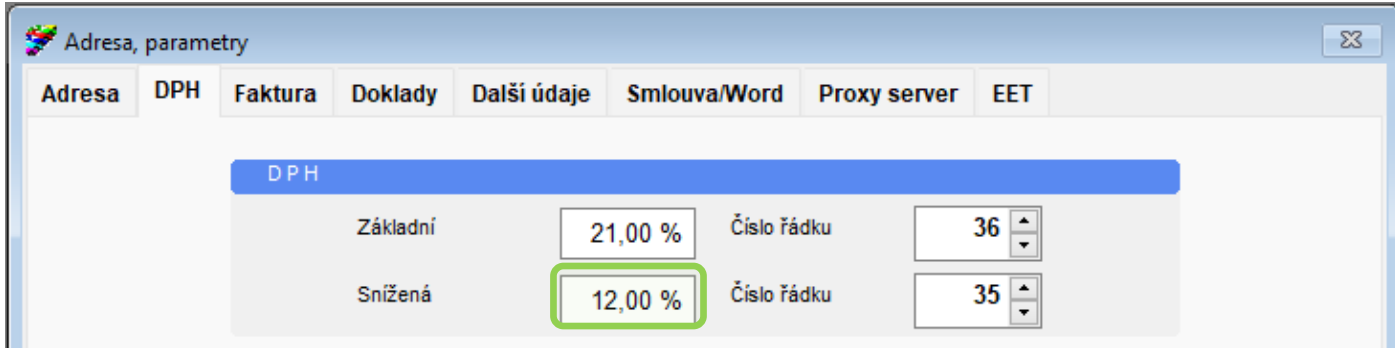

### <span id="page-2-0"></span>*Garance Hyundai*

Změna sazby DPH se provádí v nastavení Parametrů – záložka Nastavení (viz obrázek).

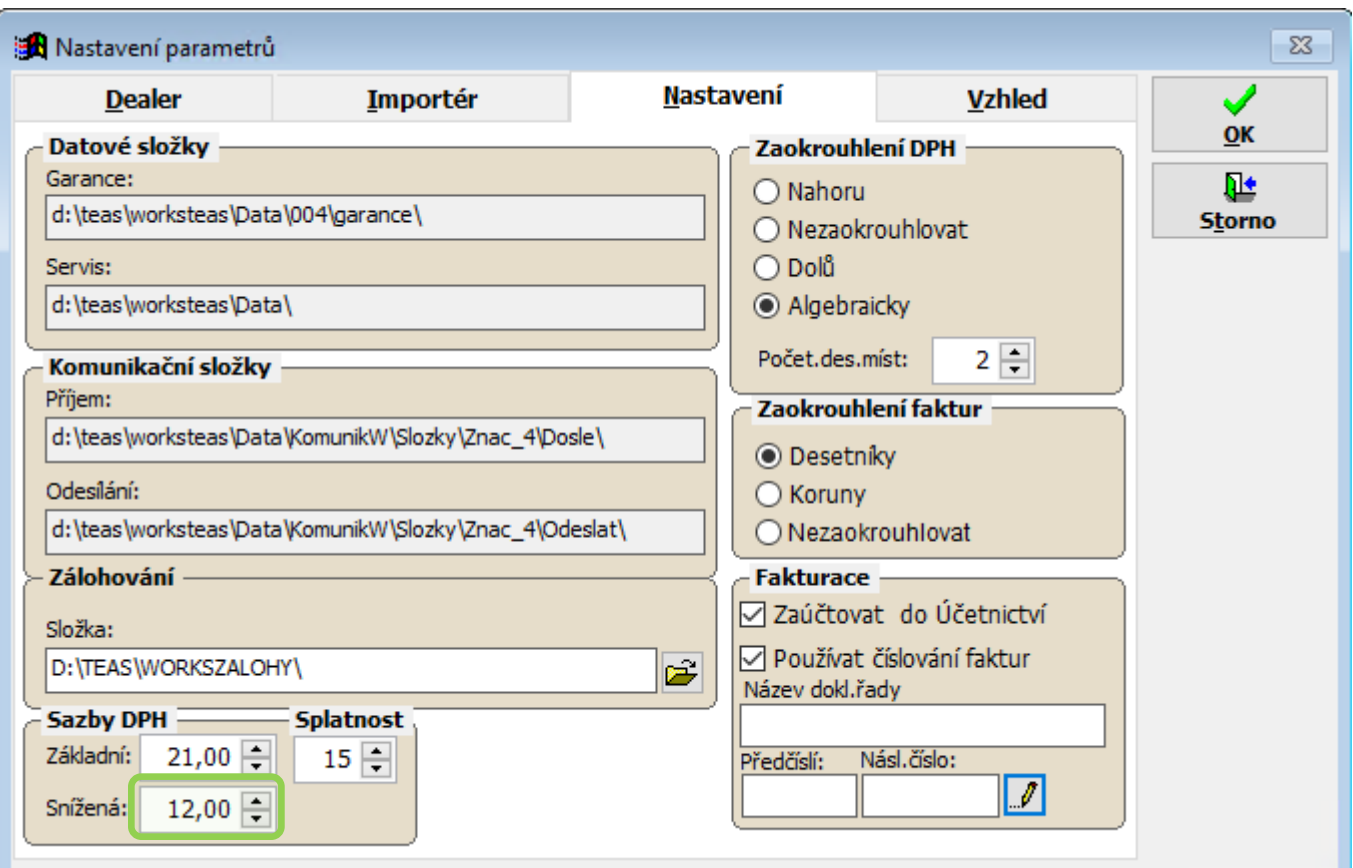

### <span id="page-2-1"></span>*Účetnictví*

### - **menu Nastavení / Číselníky / Číselník 12 – Účty DPH**

Do toho číselníku je třeba doplnit novou sazbu.

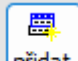

- 1) Kliknutím na tlačítko **(přidat)** (pod sloupci "% DPH" a "název DPH") se vloží nový řádek
- 2) Doplní se údaje sazba DPH 12% a analytické účty dle Vaší účetní osnovy (opět v případě Účetnictví nebo zaúčtovací dávky) nebo shodně s účty u sazby 15% či 10% (ve všech ostatních případech)

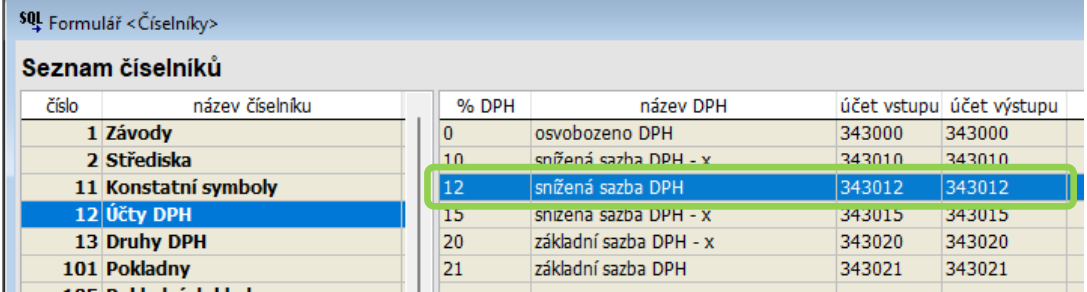

Pokud toto nastavení nebude provedeno, nepůjde vystavit žádný nový doklad se sníženou sazbou 12%. Na obrázku ukázka hlášky při pokusu o uzavření zakázky v modulu Autoservis, kde na dokladu je sazba 12%, ale v účetním číselníku 12 chybí.

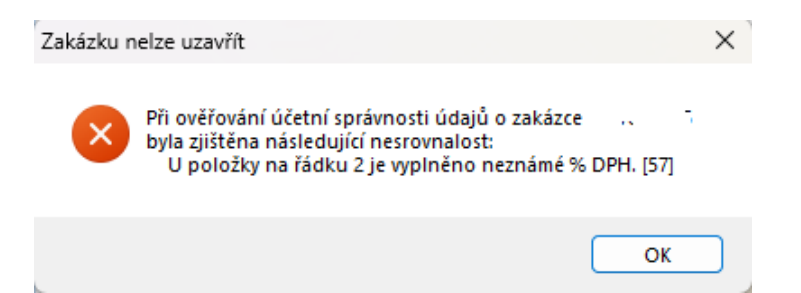

**Následující část C tohoto dokumentu se týká a provedení jednotlivých kroků je nezbytné pouze pro:**

- **uživatele modulu Účetnictví systému Caris / Cargistic**
- **uživatele využívající přenos účetních dat do externí účetní aplikace (dávkový přenos) s výjimkou kapitoly "Ekonomika účetnictví"**

### <span id="page-3-0"></span>**C. Nastavení nových kódů DPH**

Tato část dokumentu doplňuje společná nastavení potřebná pro zapsání nové sazby DPH o kroky nutné pro uživatele modulu Účetnictví systému Caris / Cargistic nebo využívající přenosu účetních dat do externí účetní aplikace.

### <span id="page-3-1"></span>*Účetnictví*

### - **menu Nastavení / Číselníky / Číselník 13 – Druhy DPH**

Číselník kódů DPH je individuální záležitostí každé instalace. Příklad na obrázku je proto **jen ilustrační**. Nicméně by mělo dojít minimálně k založení dvou/čtyř nových kódů DPH. Označení těchto kódů nejlépe nastavte analogicky ke kódům již existujícím.

Vždy je třeba vytvořit nové kódy DPH odlišné od již existujících kódů DPH ! **V ŽÁDNÉM PŘÍPADĚ NELZE PŘEPSAT SOUČASNÉ KÓDY NA NOVÉ SAZBY DPH !** Jelikož se tyto kódy vyskytují na dříve vystavených dokladech. Po přepsání by nešel vytvořit ani zaúčtovat žádný doklad do původní sazby DPH.

Doplnění nových kódů DPH:

- 1) Opět přes tlačítko Přidat (pod sloupcem "kód DPH") se vytvoří nové řádky
- 2) Mělo by se jednat minimálně o kódy pro
	- tuzemské uskutečněné 12% (zde 2DV)
	- tuzemské přijaté 12% (zde 41DV)
	- zahraniční přijaté s odkazem na kód pro nárok u FÚ 12% (zde 44DV)
	- zahraniční nárok u FÚ 12% (zde 4DV)

#### **B** Číselníky

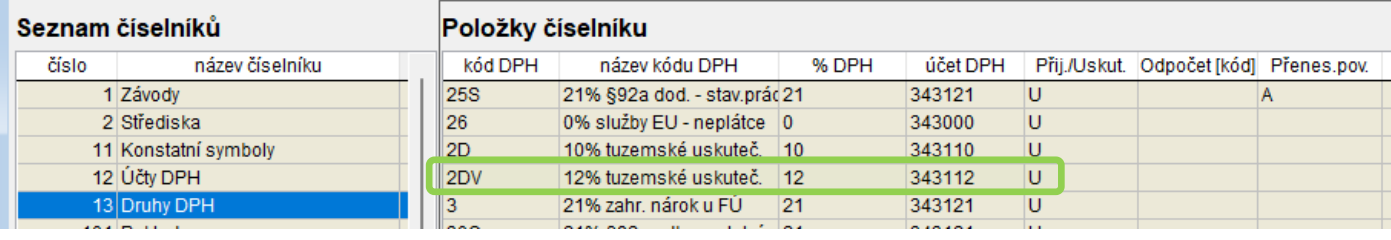

#### **B** Číselníky

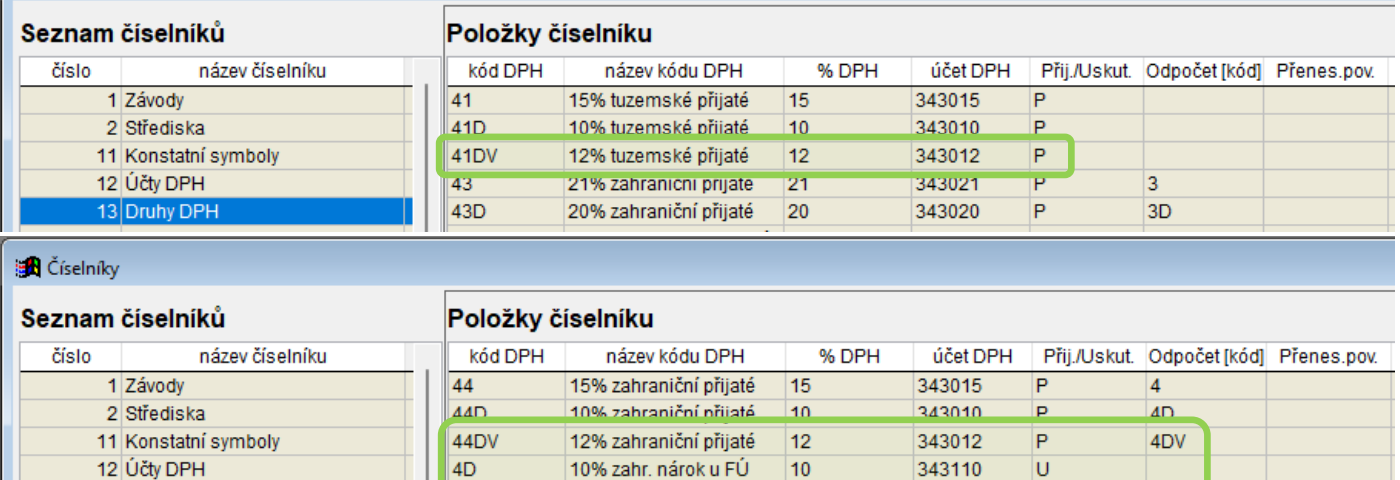

### - **menu Nastavení / Číselníky / Číselník 202 – Import – Kontace hlaviček**

4DV

50

V tomto číselníku je třeba vyplnit kód nové snížené sazby DPH pro uskutečněná plnění v tuzemsku v sedmém sloupci (v záhlaví označen **kód DPH s**). Tyto kódy se přiřazují dokladům zapisovaným do Účetnictví z ostatních modulů systému Caris / Cargistic (Autoservis, Autosalon, Autobazar, Autopůjčovna apod.)

12% zahr. nárok u FÚ

0% bez nároku na odp.

12

 $\overline{0}$ 

Ü

Ū

343112

343000

Tlačítkem Editace (pod sloupcem "id aplikace") se zpřístupní zápis do tabulky (v případě, že účetní evidence je uložena v SQL databázi, je výchozí režim editace řádkový, na tlačítko Editace je tedy nejdříve potřeba kliknout pravým tl.myši a tím zvolit režim v mřížce – v pravém horním rohu se zobrazí informace, že tento je aktivní)

#### režim Editace tabulkový v mřížce

13 Druhy DPH

101 Pokladny

. Poté je vhodné si hodnotu uložit do schránky (klávesovou zkratkou Ctrl+C), dále se posunovat stiskem šipky dolů na klávesnici a vkládat nový kód ze schránky (Ctrl+V).

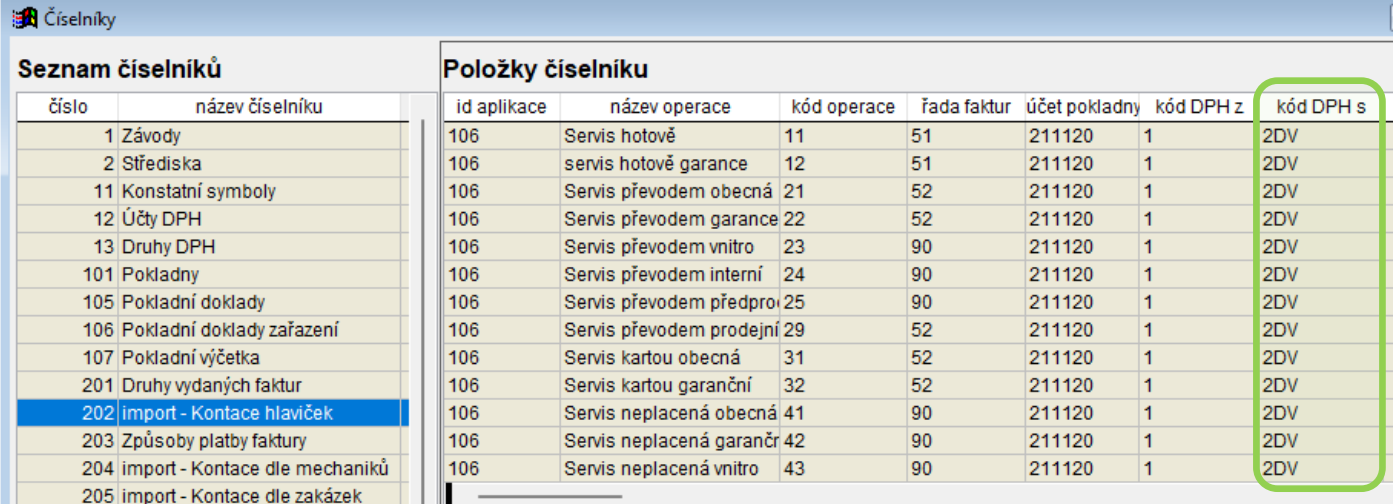

### <span id="page-5-0"></span>*Ekonomika účetnictví*

Nastavení v tomto modulu již provedou pouze uživatelé Účetnictví systému Caris / Cargistic. V Knize DPH je třeba doplnit všechny nově vytvořené kódy DPH v rámci modulu Účetnictví - číselník 13.

1. Krok = Ve formuláři Kniha DPH na záložce *Formulář DPH* si vyhledáte řádek nastavení – ve sloupci kód je označení řádku v přiznání k DPH (v případě snížené sazby uskutečněné plnění v tuzemsku jde o řádek 2) – tomuto odpovídá řádek 005 v nastavení Přiznání k DPH.

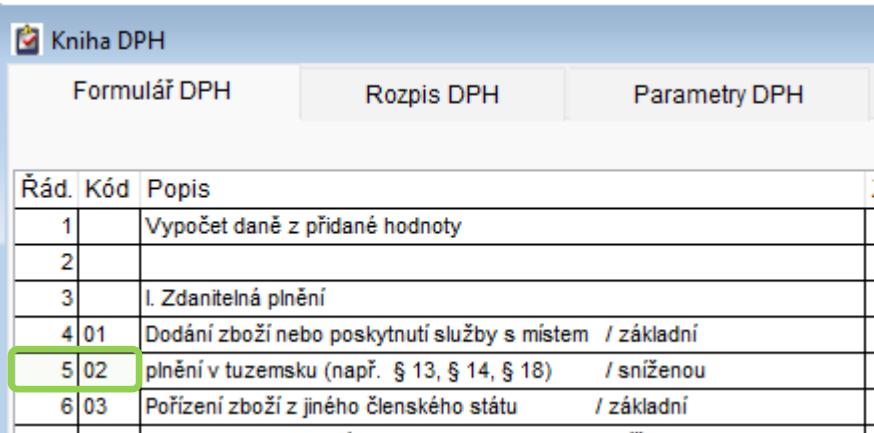

ै

2. Krok = Ve formuláři Kniha DPH na záložce *Parametry DPH*, je určeno, do kterých řádků přiznání k DPH se načítají jednotlivé kódy DPH. Vyhledáte číslo řádku, kam budete doplňovat nový kód (nejlépe již existující řádek platný pro sazbu DPH 15% . doporučujeme dodržet, protože v okamžiku, kdy jsou řádky zpřeházeny bez ohledu na své číslo, ztrácí se přehlednost o tom, které kódy do daných řádků vstupují) a kliknete do daného řádku.

Následně přes tlačítko **Přidat** v pravé části se vytvoří nový řádek, který se po vyplnění údajů uloží před řádek, který byl označen kurzorem. Tento postup se opakuje pro všechny nově vytvořené kódy DPH z číselníku 13.

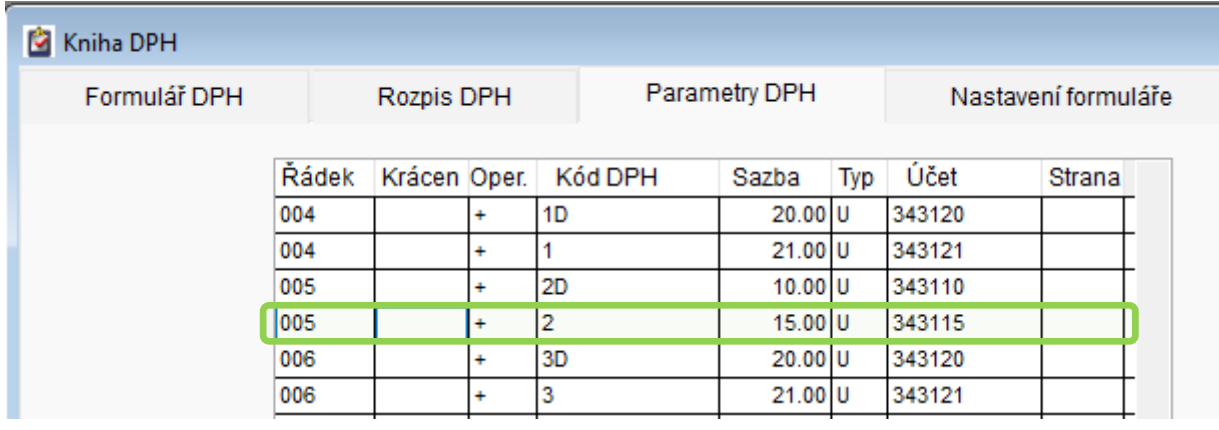

**Tuzemské uskutečněné 12%** - pro zápis do řádku 2 Přiznání k DPH bude vypadat zadání přibližně takto:

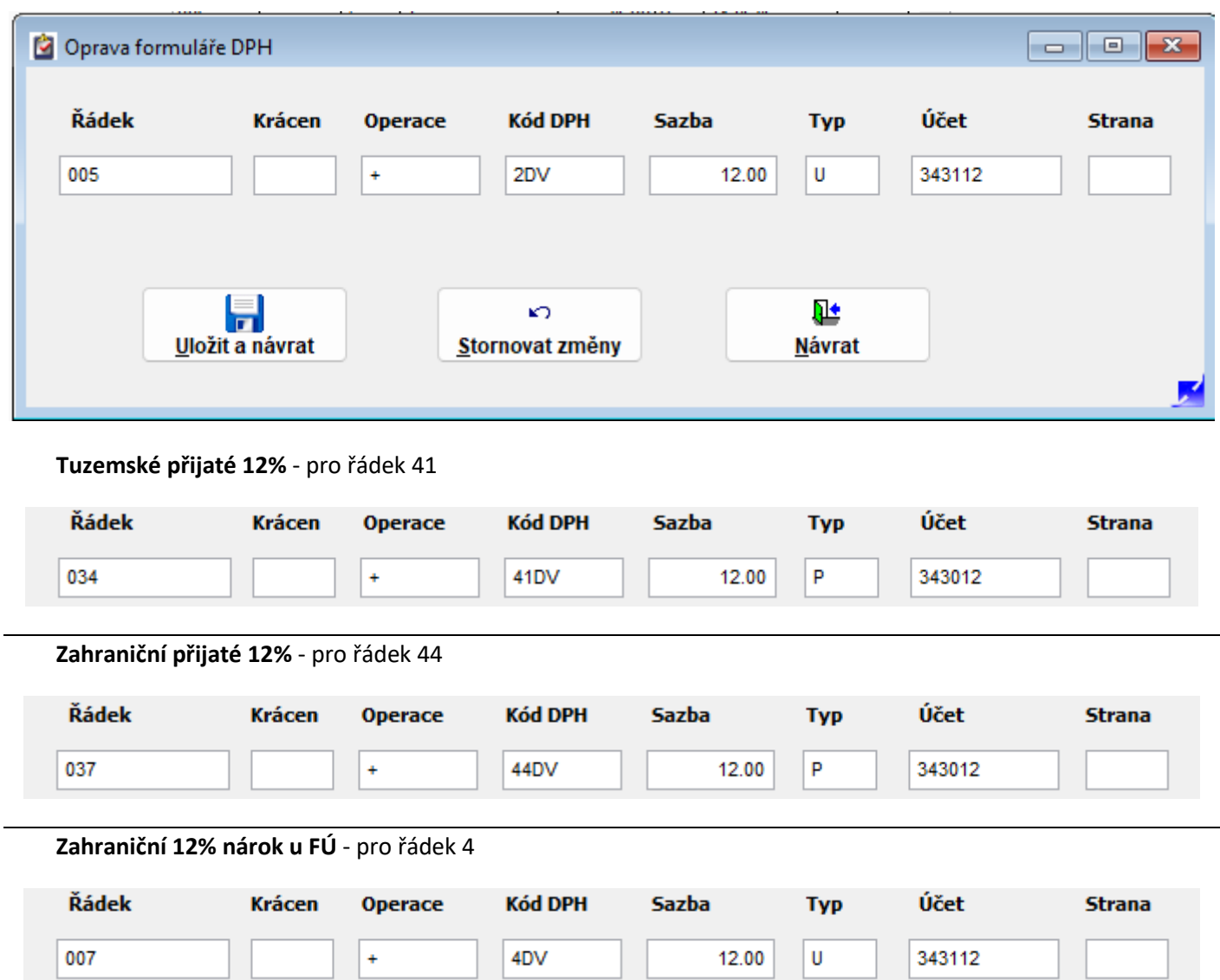

### *Ekonomika účetnictví – kontrolní hlášení*

Vybrané kódy pro sníženou sazbu vstupují i do kontrolního hlášení a platí zde stejný postup jako pro doplnění v Knize DPH. Na záložce *Parametry hlášení* se v tabulce vyhledá řádek s požadovaným oddílem (nejlépe již existující

 $\Box$ 

řádek platný pro sazbu DPH 15%) a následně opět přes tlačítko **Přidat** v pravé části se vytvoří nový řádek, který se vyplnění údajů uloží před řádek, který byl označen kurzorem.

**Tuzemské uskutečněné 12%** - pro zápis do oddílu A.4 kontrolního hlášení bude vypadat zadání přibližně takto:

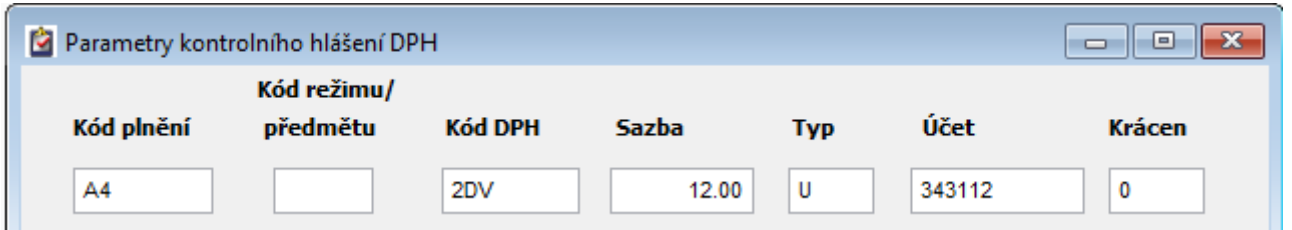

## **Tuzemské přijaté 12%** - pro oddíl B.2

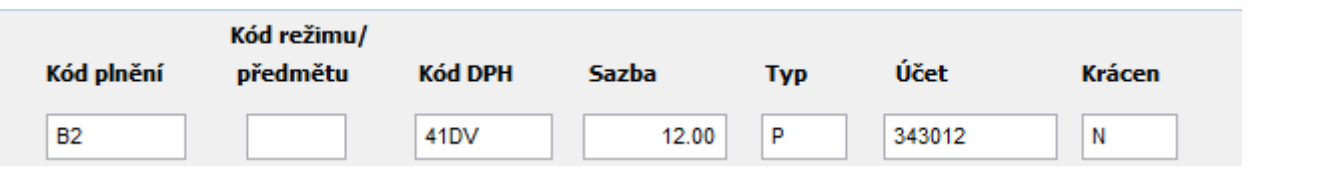

# **Zahraniční 12% nárok u FÚ** - pro oddíl A.2

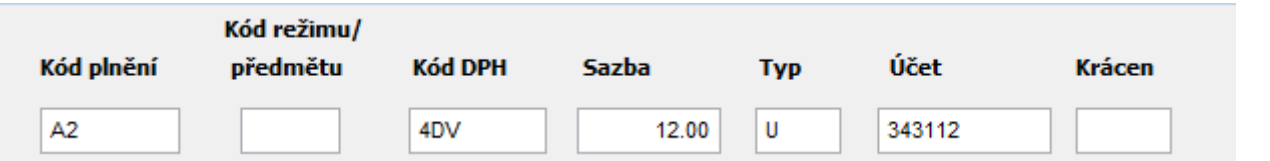

# <span id="page-8-0"></span>**D. Činnosti po nastavení nových sazeb DPH**

### <span id="page-8-1"></span>*Modul Autoservis*

### Zakázková část

U otevřených zakázek z roku 2023 (a starších) se provede přepočet na aktuální daňové sazby. Tato funkce se nachází v menu **Systém / Správa datových souborů / Přepočet podle aktuálních daňových sazeb**. Upozorňujeme, že je vyžadován výhradní přístup do dat, tzn. žádný další z uživatelů nesmí být v okamžiku spuštění této funkce přihlášen do modulu Autoservis.

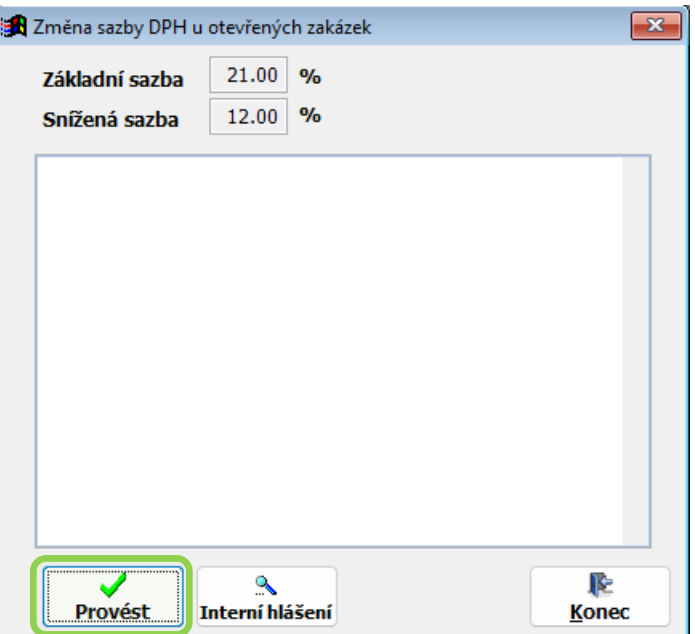

Zde lze vidět aktuálně nastavené hodnoty základní a snížené sazby DPH, které se po kliknutí na tlačítko Provést zapíší na všechny aktuálně otevřené zakázky. Uzavřených zakázek se tento přepočet nijak nedotkne.

Samozřejmě i po přepočtu sazeb DPH na zakázkách pomocí výše uvedené funkce se mohou objevit zakázky, kde budou stále rozdílné sazby DPH. např. z důvodu znovuotevření zakázky. V takovém případě se při uzavírání této zakázky zobrazí dotazový dialog, který nabídne buď převzetí aktuálních sazeb DPH nebo zachování sazeb původních.

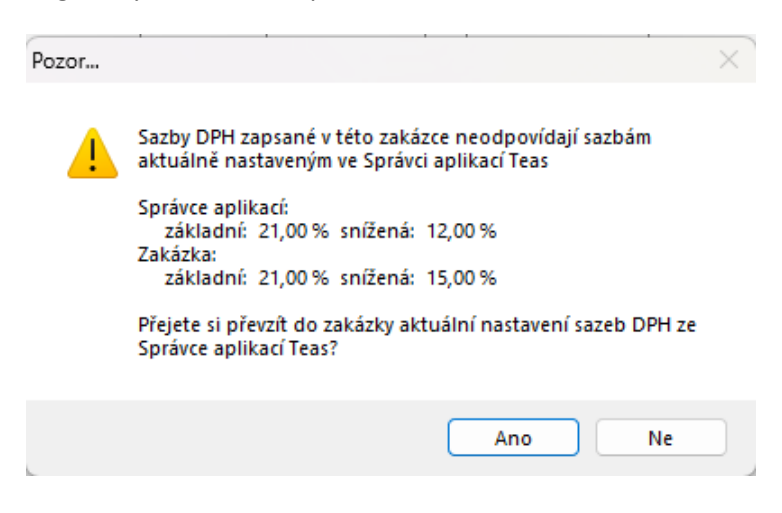

### Skladová část

Ve skladové části modulu AutoServis se provede přeřazení karet z druhé snížené "třetí" sazby DPH do snížené sazby DPH. Nejdříve je třeba rozšířit výběr polí v seznamu skladových karet o sloupec SDAN (příp."Daňová skupina") ve Vlastnostech – tlačítko na spodním okraji formuláře Seznamu skladových karet. Kde se vybere pole "SDAN" a kliknutím na tlačítko modré šipky přenese do vybraných polí.

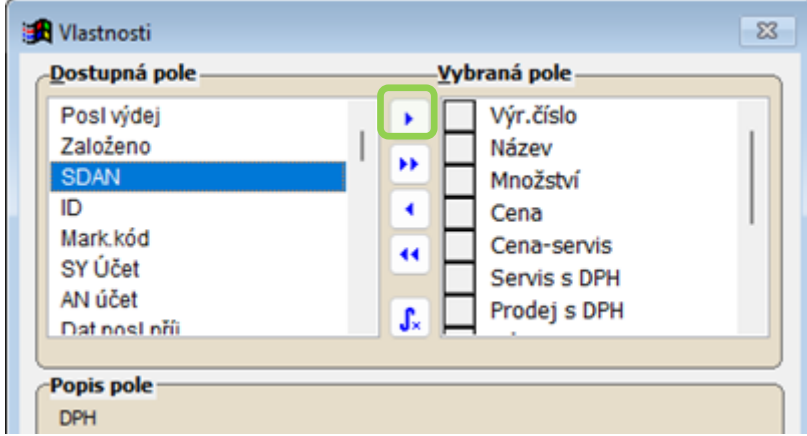

Pro díly s druhou sníženou sazbou DPH se aplikuje filtr, kde daňová skupina bude **pět**. U těchto karet si následně změníte sazbu z "10 třetí sazba" na "12 snížená sazba".

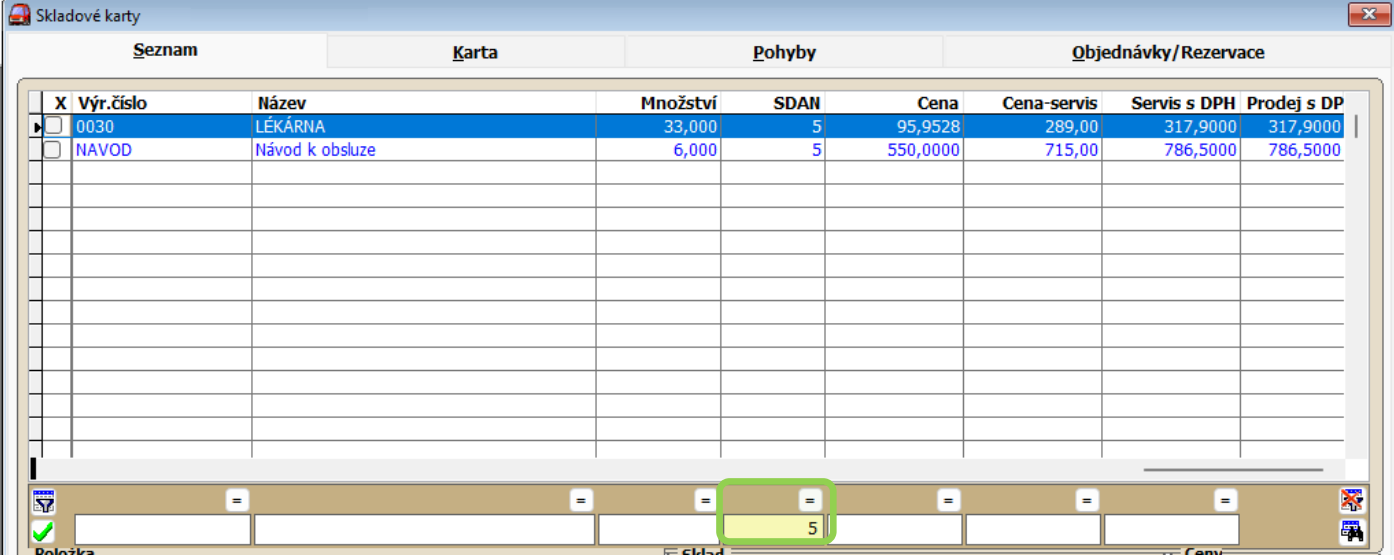

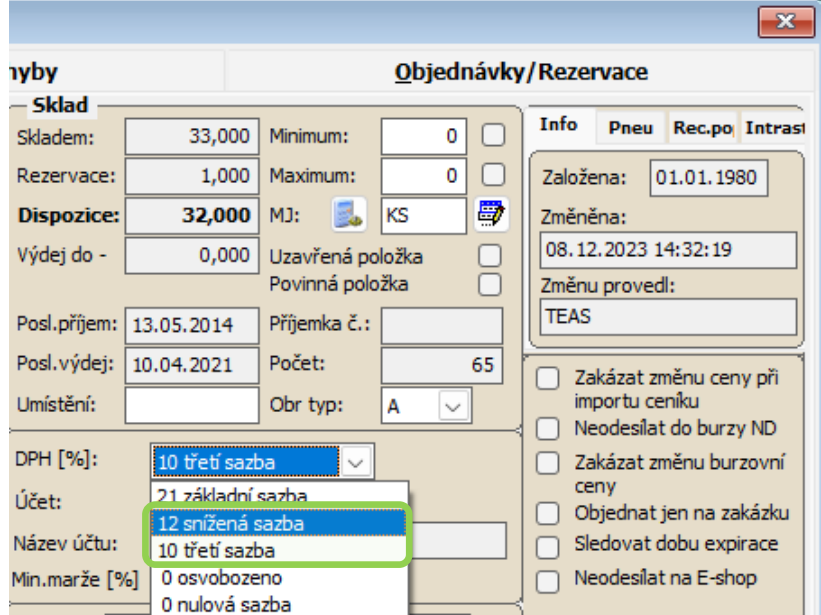